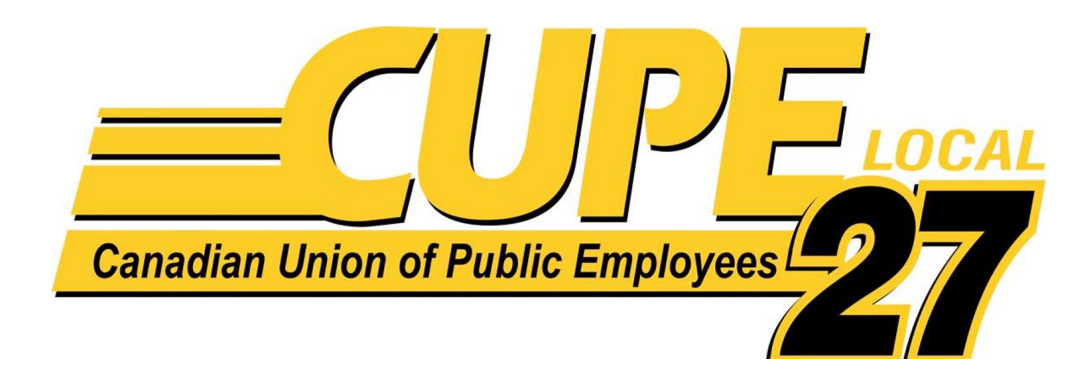

## **New Member**

## **Website** Registration Guide

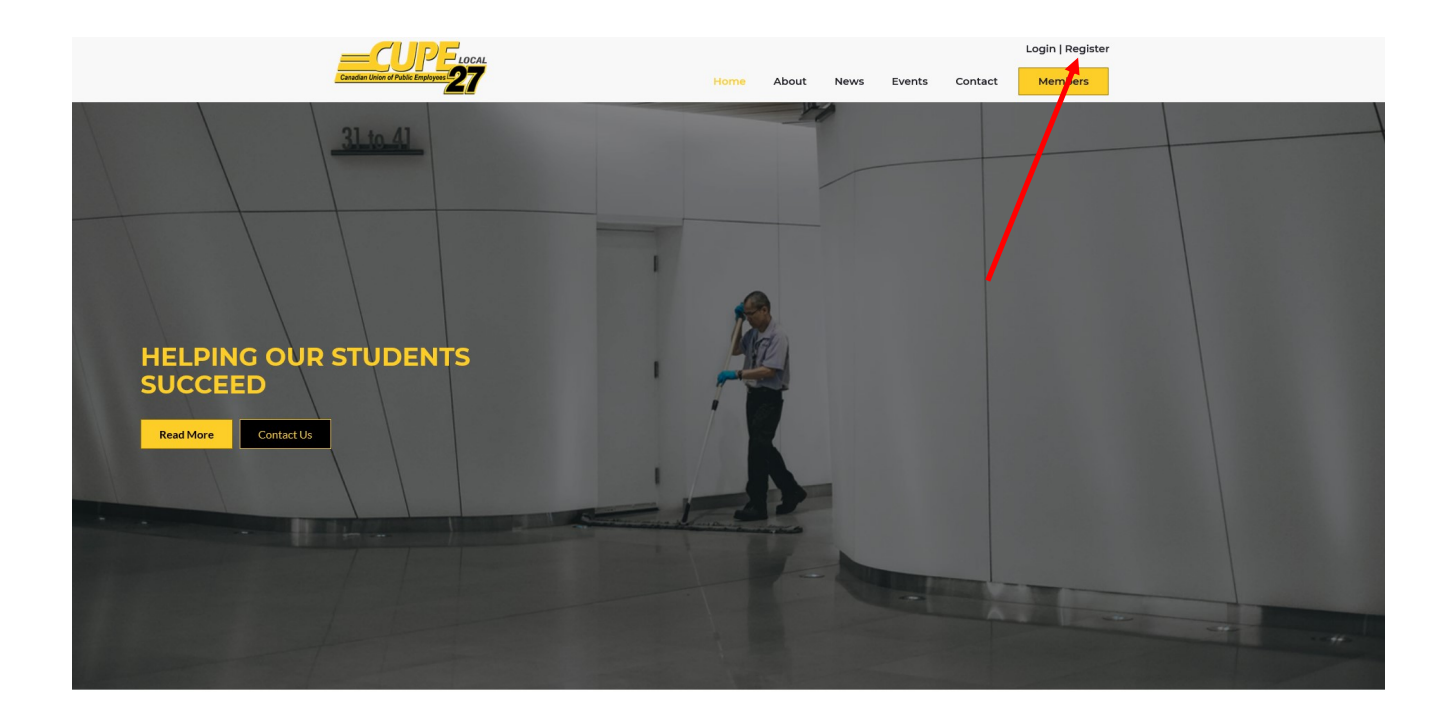

- Go to<https://cupe27.com/>
- Click on register in top right hand corner

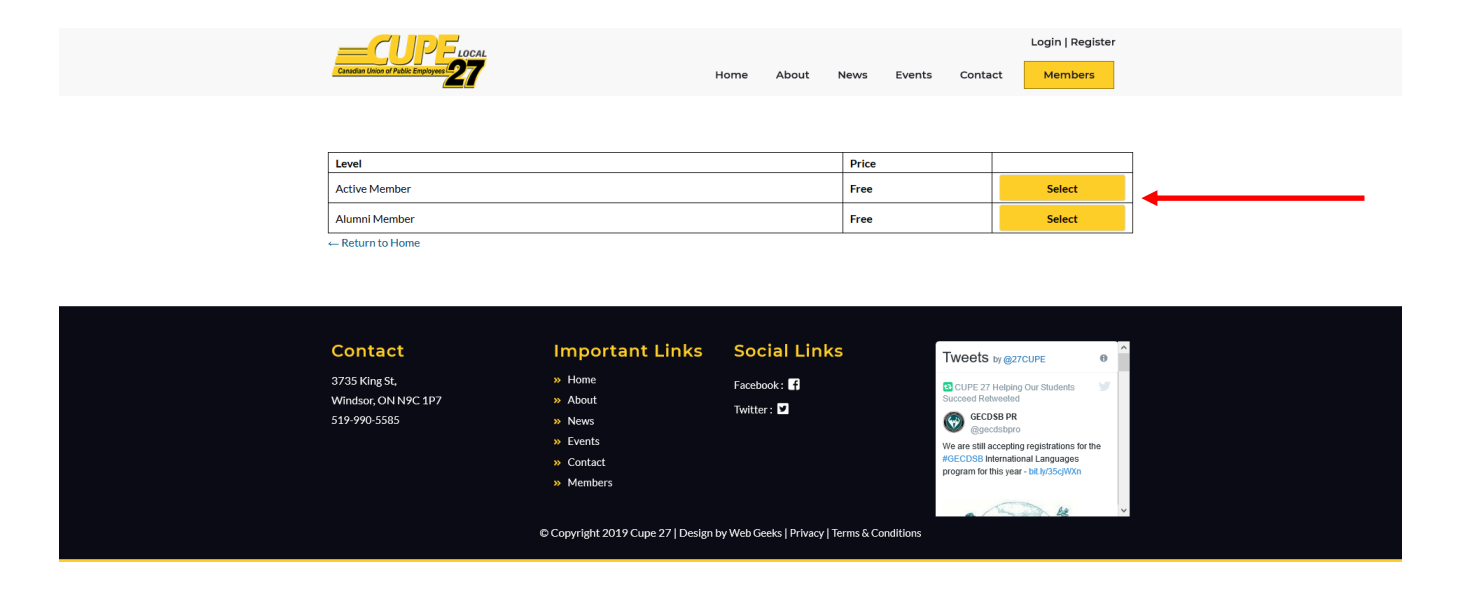

- This will take you to a new page with 2 choices
- Click on the yellow select button that is the appropriate membership for your registration
	- **Active:** *for current CUPE 27 Members*
	- **Alumni:** *for retired CUPE 27 Members*

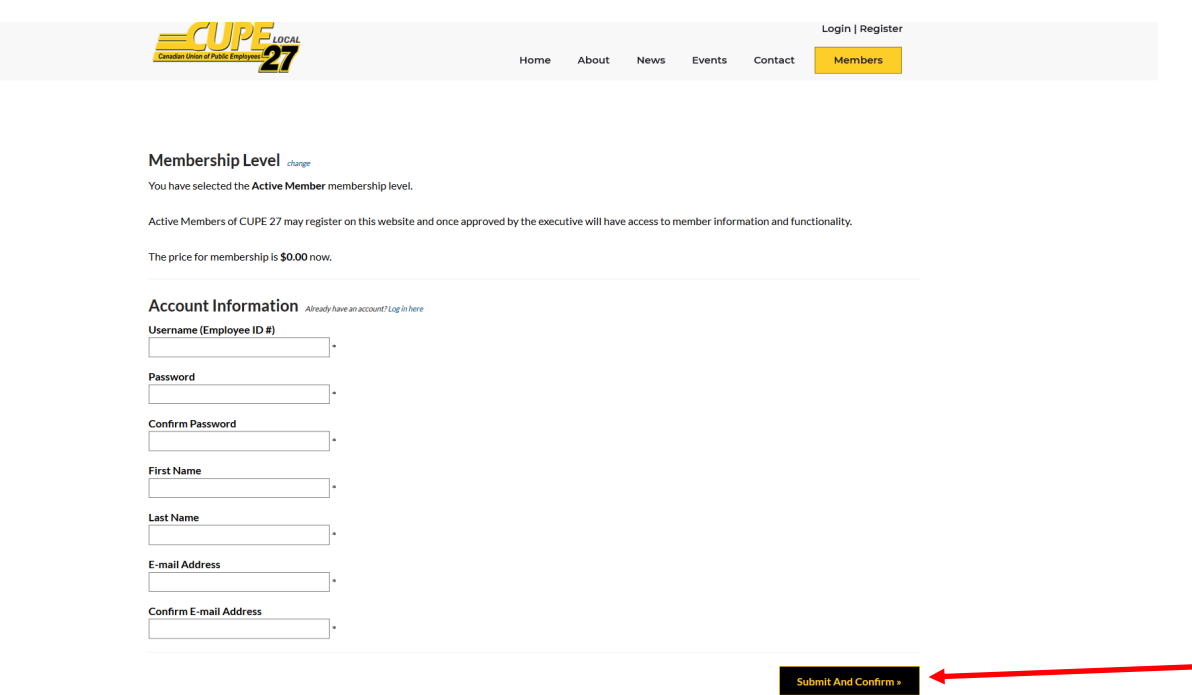

- This will take you to a new page with a form
- Fill in the form with appropriate information
- **\*IMPORTANT NOTE — DO NOT use a @publicboard.ca email as your email address. The @publicboard.ca email address will no longer be accepted as an email address for CUPE 27 Members on this site. Members using the @publicboard.ca as their email address will not be approved by the administrators.**
- **It is important that you use your 5 digit Employee ID number for Username**
- Use a strong password
	- A strong password consists of at least 10 characters that are a combination of capital and small letters, numbers and symbols  $(Q, 4, 5, 8, %$
- Click on black button at bottom that says "Submit and Confirm"

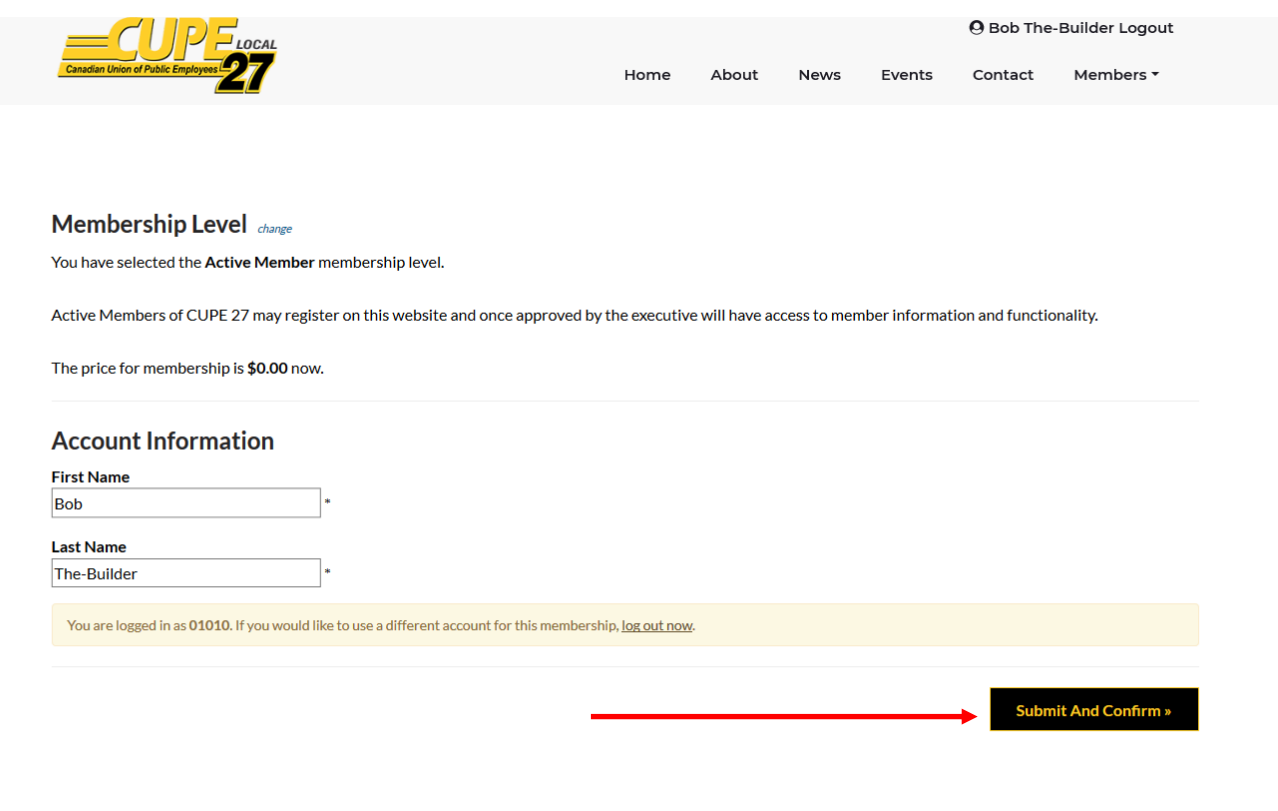

- This will take you to a new page with your account info on to confirm.
- If the first name and last name are not correct, You can change them here, click on black button at bottom that says "Submit and Confirm."
- If they are correct, click on logout at the right-hand top of the screen to logout. CUPE27 Administrators will confirm your registration and you will be informed via the email you registered with.

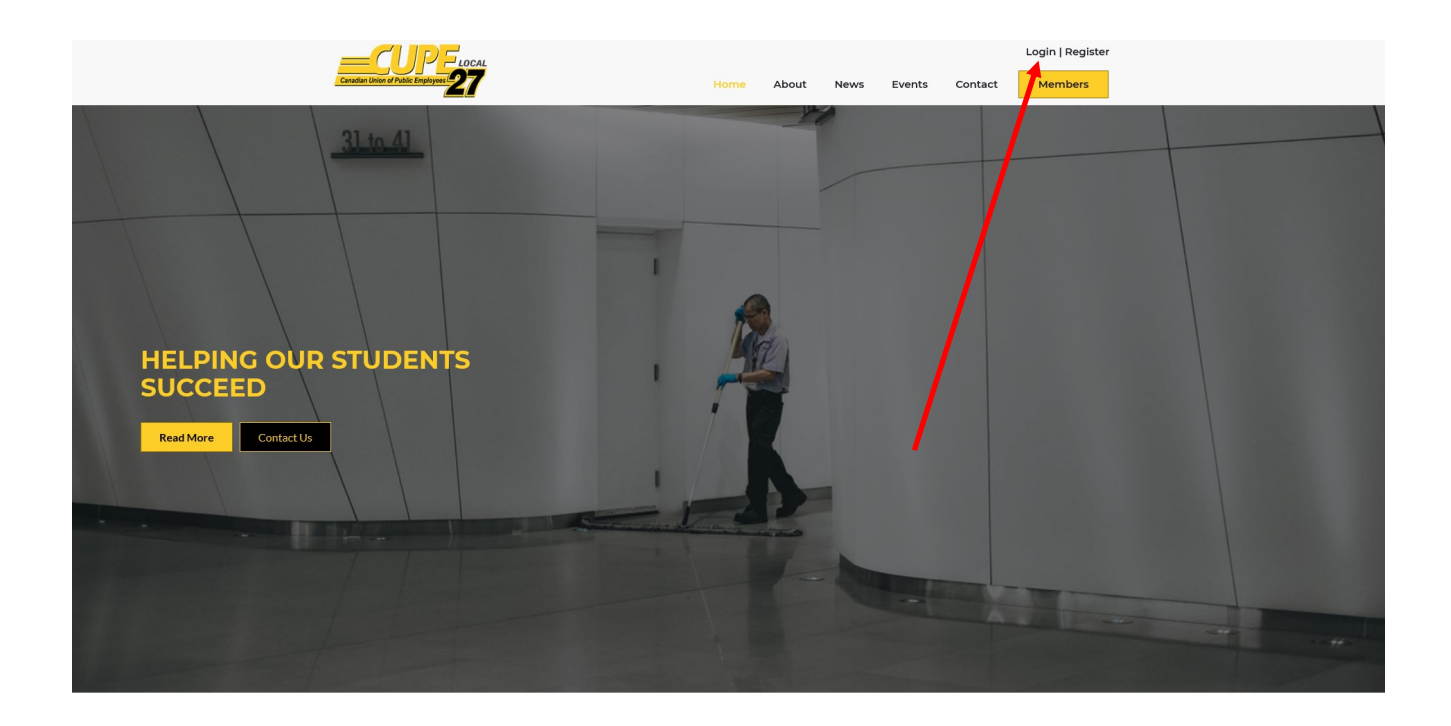

- Once your membership has been accepted you will have full access to all the information available for your membership level
- To access go to<https://cupe27.com/>
- Click on Login in top right hand corner using your 5 digit Employee ID number for Username and the strong password you created during registration